# Een Amerikaanse robotica-modem aansluiten op de console-poort van een Cisco-router  $\overline{a}$

# Inhoud

[Inleiding](#page-0-0) [Voorwaarden](#page-0-1) [Vereisten](#page-0-2) [Gebruikte componenten](#page-0-3) **[Conventies](#page-1-0)** [Taken die worden uitgevoerd](#page-1-1) [stap voor stap](#page-1-2) [Diversen](#page-3-0) [Switches dippen](#page-3-1) [Initialisatietekenreeks](#page-3-2) [Gerelateerde informatie](#page-4-0)

# <span id="page-0-0"></span>**Inleiding**

Dit document legt uit hoe een Amerikaanse robotica-modem aan de Console-poort van Ciscorouters die RJ45-console-poorten hebben bevestigd. Deze procedure kan ook voor andere modemmerken worden gebruikt, maar u moet uw modemdocumentatie voor de equivalente initialiseringsstring raadplegen.

Waarschuwing: onbeschermde modems mogen niet op de console-poort worden aangesloten. De console poorten loggen gebruikers niet uit wanneer de drager ontdekt wordt, wat een veiligheidsgat kan achterlaten. Gebruik een beveiligde modem of verbinding via de AUX poort om dit te voorkomen. Raadpleeg de [verbindingsgids](//www.cisco.com/c/nl_nl/support/docs/dial-access/asynchronous-connections/17719-9.html) voor meer informatie over de voor- en nadelen van het aansluiten van een modem op d[e](//www.cisco.com/c/nl_nl/support/docs/dial-access/asynchronous-connections/17719-9.html) [console-poort](//www.cisco.com/c/nl_nl/support/docs/dial-access/asynchronous-connections/17719-9.html).

N.B.: Dit document heeft geen betrekking op de procedure om een modem aan de AUX poort van een router te configureren. Voor meer informatie over het aansluiten van een modem op de AUX poort raadpleegt u [Een modem configureren op de AUX poort voor EXEC Dialin Connectivity.](//www.cisco.com/warp/customer/471/mod-aux-exec.html)

# <span id="page-0-1"></span>Voorwaarden

### <span id="page-0-2"></span>Vereisten

Er zijn geen specifieke vereisten van toepassing op dit document.

### <span id="page-0-3"></span>Gebruikte componenten

Dit document is niet beperkt tot specifieke software- en hardware-versies.

De informatie in dit document is gebaseerd op apparaten in een specifieke laboratoriumomgeving. Alle apparaten die in dit document worden beschreven, hadden een opgeschoonde (standaard)configuratie. Als u in een levend netwerk werkt, zorg er dan voor dat u de potentiële impact van om het even welke opdracht begrijpt alvorens het te gebruiken.

### <span id="page-1-0"></span>**Conventies**

Raadpleeg [Cisco Technical Tips Conventions \(Conventies voor technische tips van Cisco\) voor](//www.cisco.com/en/US/tech/tk801/tk36/technologies_tech_note09186a0080121ac5.shtml) [meer informatie over documentconventies.](//www.cisco.com/en/US/tech/tk801/tk36/technologies_tech_note09186a0080121ac5.shtml)

# <span id="page-1-1"></span>Taken die worden uitgevoerd

- Configureer de modem voor console-connectiviteit. Aangezien de console poort geen omgekeerde telnet mogelijkheid heeft, moet de modem initialisatie string (init string) worden ingesteld voordat u de modem aansluit op de console poort van de router.
- Sluit de modem aan op de troostpoort van de router.
- Configureer de router om inkomende oproepen te accepteren.

Deze taken worden in het onderstaande gedeelte stap voor stap uitgelegd.

## <span id="page-1-2"></span>stap voor stap

Volg de onderstaande stappen om een modem van de Amerikaanse Robotica aan de troostpoort van een router van Cisco toe te voegen:

Sluit de modem aan op een pc. Deze stap is nodig om toegang tot de modem te krijgen om 1. de init string in te stellen.Sluit een RJ-45-to-DB-9 adapter aan op "Terminal" op de COMpoort van de PC. Sluit vanuit het RJ-45-einde van de adapter een platte satijn gewalste RJ-45-RJ-45-kabel (onderdeelnummer CAB-500RJ=) aan die bij elke Cisco-router wordt geleverd voor console-verbindingen. U hebt ook een RJ-45 tot DB-25 adapter nodig die gemarkeerd is met "MODEM" (onderdeelnummer CAB-25AS-MMOD) om de gewalste kabel aan te sluiten op de DB-25 poort op de

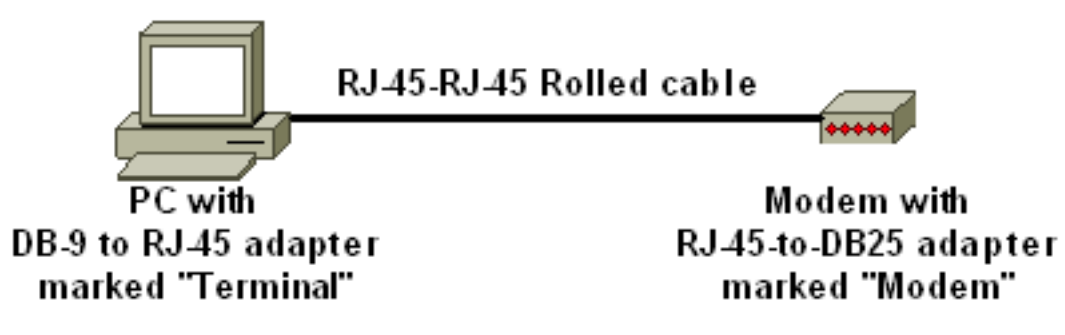

modem.

- 2. Herstelt de standaardinstellingen van de fabriek door de modem uit te schakelen, de DIPswitch 7 in te stellen en de modem aan te zetten. Schakel de modem vervolgens weer uit. Raadpleeg het [gedeelte Diverse](#page-3-0) documenten voor informatie over de instellingen van de DIP-switch
- 3. Stel DIP-switches 1, 3 en 8 in en alle andere omhoog. Zet de modem weer aan. Raadpleeg

het [gedeelte Diverse](#page-3-0) documenten voor informatie over de instellingen van de DIP-switch

- 4. Keer telnet van de PC naar de modem omGebruik een terminale emulatieprogramma op de pc, zoals Hyperterminal, en heb toegang tot de pc-modem via de COM-poort waarop u in stap 1 hebt aangesloten. Zodra u via de COM-poort op de PC-modem hebt aangesloten, moet u de initialisatietoets toepassen zoals hieronder wordt beschreven. Raadpleeg bijvoorbeeld de [Bijvoorbeeld HyperTerminal-sessie](//www.cisco.com/en/US/tech/tk801/tk36/technologies_tech_note09186a0080094a65.shtml#example) van de clientmodems configureren om met het document Cisco Access Server te werken.
- Typ de volgende initialiseringsstring die de gewenste init string instellingen naar NVRAM zal 5. schrijven:

#### **at&f0qle0s0=1&b0&n6&u6&m4&k0&w**

Opmerking: De 0s in de string hierboven zijn nullen. Verwijs de [Diverse](#page-3-0) sectie van dit document voor informatie over init strings.Opmerking: U dient een OK-reactie van de modem te ontvangen. Als de modem niet reageert, controleer dan of de modemhardware en de bekabeling correct functioneren.

- 6. Schakel de modem uit.
- Trek de gewalste RJ-45-kabel van de PCs RJ-45-to-DB-9 adapter los en sluit deze aan op 7. de Console-poort van de

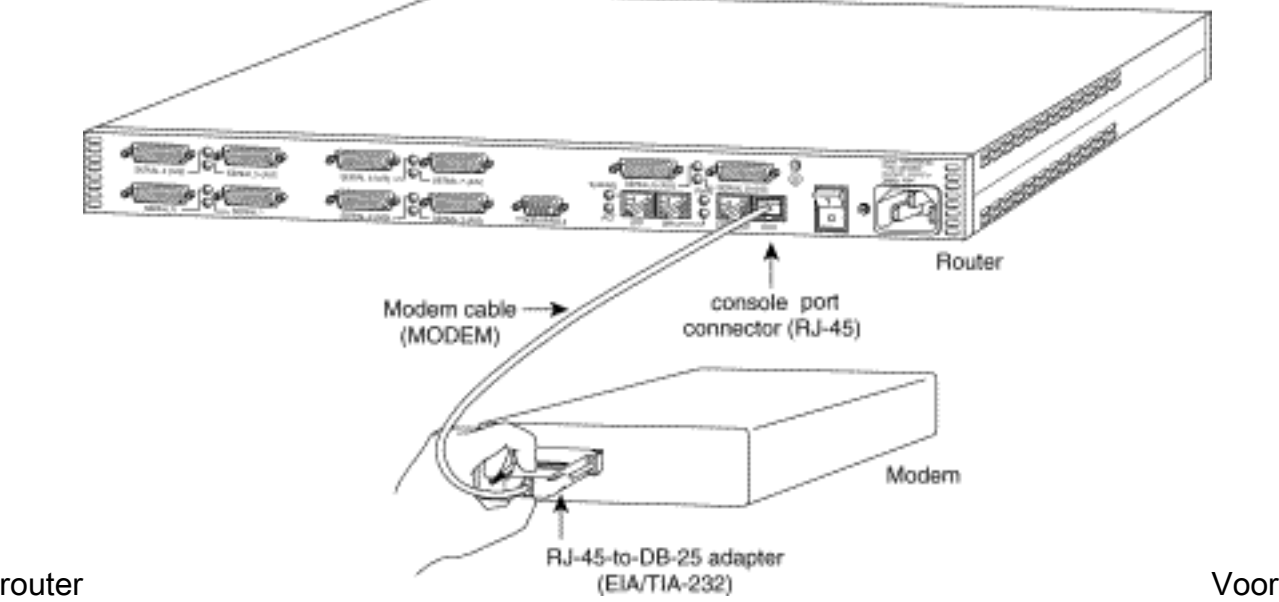

routers met een DB-25 CONSOLE poort (bijvoorbeeld Cisco 4500, 7200 en 7500) hebt u een DB-25-to-DB-25 kabel met volledige modem nodig. Deze kabel kan worden aangeschaft bij de meeste detailhandel in elektronische verkooppunten.Opmerking: Een gewalste RJ-45-to-RJ-45 platte verzadigingskabel met RJ-45-to-DB-25 adapters (onderdeelnummer CAB-25AS-MMOD) aan beide uiteinden KAN NIET gebruikt worden vanwege onjuiste signaalparen.

- 8. Stel DIP-switches 1, 4, 6 en 8 in en alle andere omhoog. Raadpleeg het <u>[gedeelte Diverse](#page-3-0)</u> documenten voor informatie over de instellingen van de DIP-switch
- 9. Zet de modem aan.

#### 10. De router configureren

```
maui-rtr-10(config)#line con 0
maui-rtr-10(config-line)#login
!-- Authenticate incoming connections using the password configured on the line. !-- This
password is configured below: maui-rtr-10(config-line)#password cisco
!-- The router will use this password (cisco) to authenticate incoming calls. !-- For
security purposes, replace "cisco" with a password that is not well known. maui-rtr-
10(config-line)#exec-time 5 0
!-- Set the exec timeout to be 5 minutes and 0 seconds !-- This exec timeout clears the
```
*EXEC session after 5 minutes of inactivity !-- For information refer to the [Modem-Router](//www.cisco.com/c/nl_nl/support/docs/dial-access/asynchronous-connections/17719-9.html) [Connection Guide](//www.cisco.com/c/nl_nl/support/docs/dial-access/asynchronous-connections/17719-9.html)* maui-rtr-10(config-line)#**speed 9600** *!--- console line speed that should be used to communicate with the modem !--- This speed matches the DTE speed configured in the init string (&u6) !--- Refer to the section [Miscellaneous](#page-3-0) for more information*

Optioneel configuratie: Als de router geen geheim wachtwoord heeft, zullen de inkomende verbindingen niet in de machtigingsmodus kunnen gaan. Om binnenkomende oproepen toe te staan om modus in te voeren, laat het commando geheime wachtwoorden toe om het wachtwoord in te stellen om het wachtwoord in te schakelen.

- Gebruik een analoge telefoon om te verifiëren dat de telefoonlijn actief en functionerend is. 11. Sluit vervolgens de analoge telefoonlijn aan op de modem.
- 12. Test de modemverbinding door een EXEC modemvraag naar de router van een ander apparaat (bijvoorbeeld een PC) in te stellen.Gebruik een terminaal emulatieprogramma op de pc, zoals Hyperterminal, en heb toegang tot de pc-modem via een van de COM-poorten. Zodra u door de COM-poort op de PC-modem hebt aangesloten, initieert u de toets naar de router. Zie bijvoorbeeld de [sessie HyperTerminal.](//www.cisco.com/en/US/tech/tk801/tk36/technologies_tech_note09186a0080094a65.shtml#example)N.B.: De console poortlijn voert geen Point-to-Point Protocol (PPP) uit, zodat u niet kunt bellen met Microsoft Windows Dialup Network (DUN) voor deze verbinding.
- 13. Nadat de verbinding is gelegd, drukt u op <Return> om de routermelding te verkrijgen. De dialinclient wordt dan gevraagd om een wachtwoord. Voer het juiste wachtwoord in.Opmerking: Dit wachtwoord moet overeenkomen met het wachtwoord dat op de CONpoortlijn is ingesteld.

# <span id="page-3-0"></span>**Diversen**

### <span id="page-3-1"></span>Switches dippen

De volgende tabel bevat een overzicht van de functies van de DIP-switches op een Amerikaanse roboticamodem:

### $ON = Down$ ,  $OFF = Up$ .

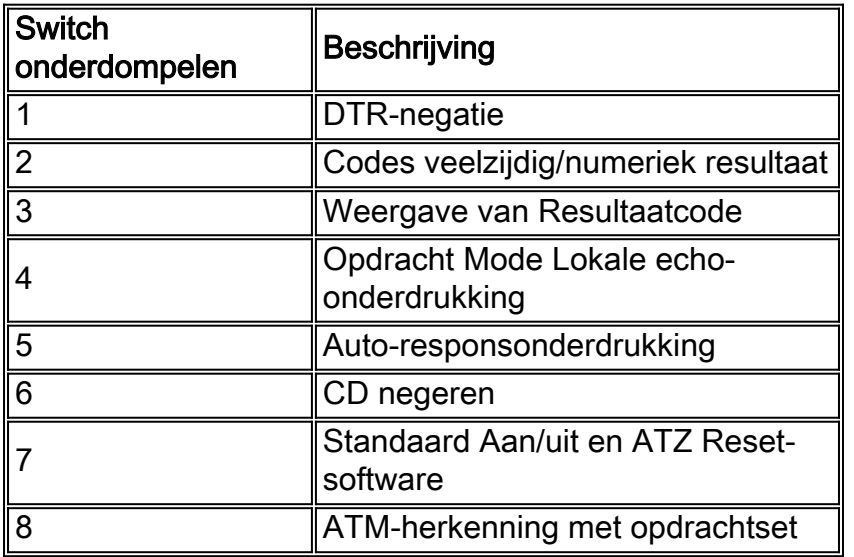

### <span id="page-3-2"></span>Initialisatietekenreeks

De init string die voor deze configuratie was ingevoerd had de volgende kenmerken:

**at&f0qle0s0=1&b0&n6&u6&m4&k0&w**

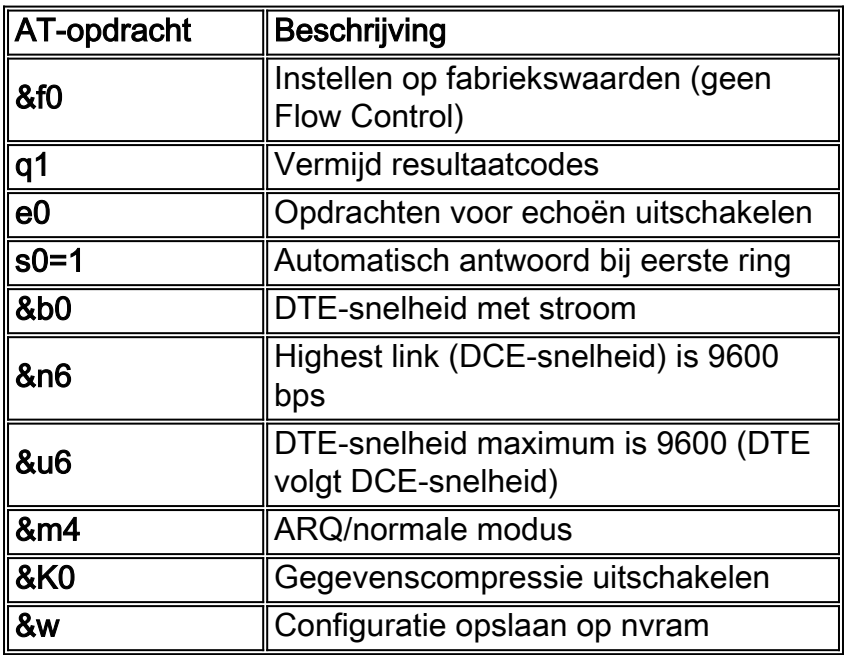

# <span id="page-4-0"></span>Gerelateerde informatie

- [Een modem configureren op de AUX-poort voor EXEC netwerkconnectiviteit](//www.cisco.com/en/US/tech/tk801/tk36/technologies_tech_note09186a0080094bbc.shtml?referring_site=bodynav)
- [Connection-gids voor modemrouters](//www.cisco.com/c/nl_nl/support/docs/dial-access/asynchronous-connections/17719-9.html)
- [Ondersteuning van access point voor kiestechnologie](//www.cisco.com/cisco/web/psa/configure.html?mode=tech&level0=277907760&referring_site=bodynav)
- [Technische ondersteuning Cisco-systemen](//www.cisco.com/cisco/web/support/index.html?referring_site=bodynav)